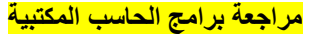

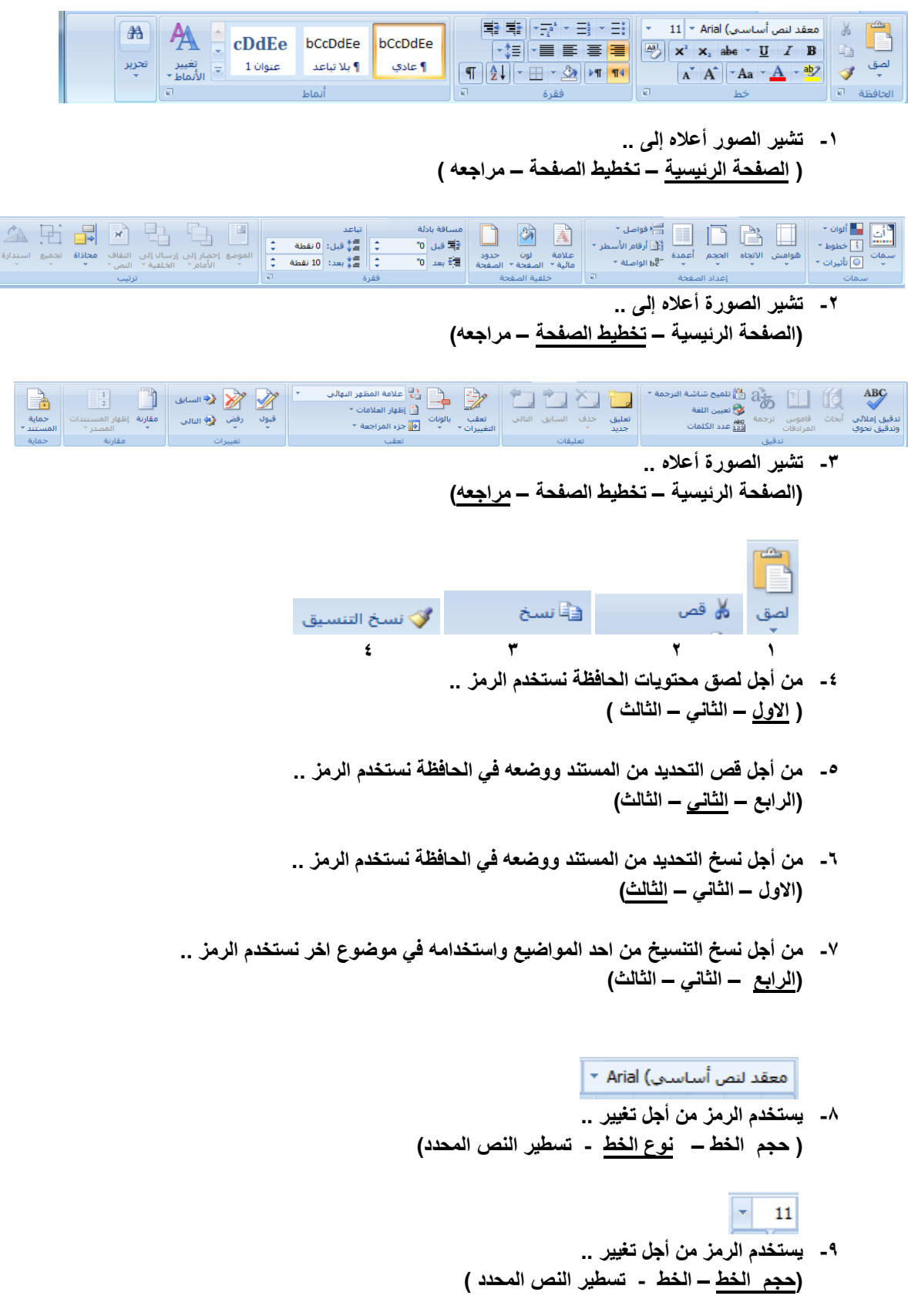

**-11 يستخدم الرمز من أجل .. ) تغيير لون الخط – تغيير النص المحدد ليصبح مائال – تغميق النص المحدد( -11يستخدم الرمز من أجل .. )تغيير لون الخط – تغيير النص المحدد ليصبح مائال – تغميق النص المحدد( -12يستخدم الرمز من أجل .. )تسطير النص المحدد – تغيير النص المحدد ليصبح مائال – تغميق النص المحدد( -13يستخدم الرمز من اجل .. )تغيير حجم الخط – جعل النص كانما تم تعليمه بقلم التمييز – رسم خط عبر النص ( -14يستخدم الرمز من أجل .. )إنشاء احرف صغيرة اسفل الخط االساسي - إنشاء احرف صغيرة اعلى الخط االساسي – كالهما ( -15يستخدم الرمز من اجل .. )إنشاء احرف صغيرة اسفل الخط االساسي - إنشاء احرف صغيرة اعلى الخط االساسي – كالهما( -16يستخدم الرمز من اجل .. )مسح التنسيق من التحديد – تغيير حجم النص – مسح النص ( -17يستخدم الرمز من اجل .. )تغيير حجم الخط – جعل النص كانما تم تعليمه بقلم التمييز – رسم خط عبر النص( -18يستخدم الرمز من أجل .. )تغيير حجم الخط – تغيير لون الخط – رسم خط عبر النص( -19يستخدم الرمز من اجل ..**

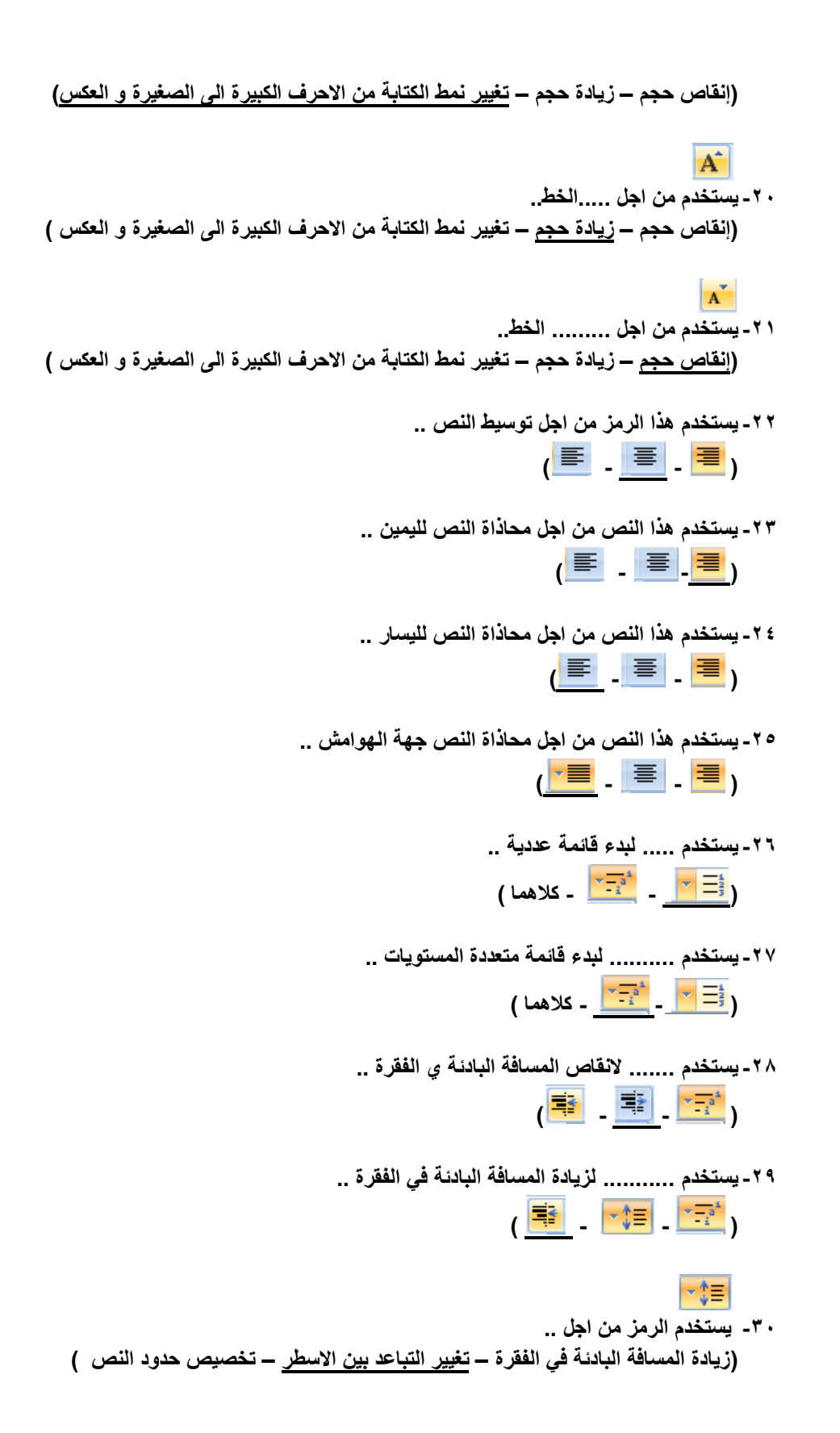

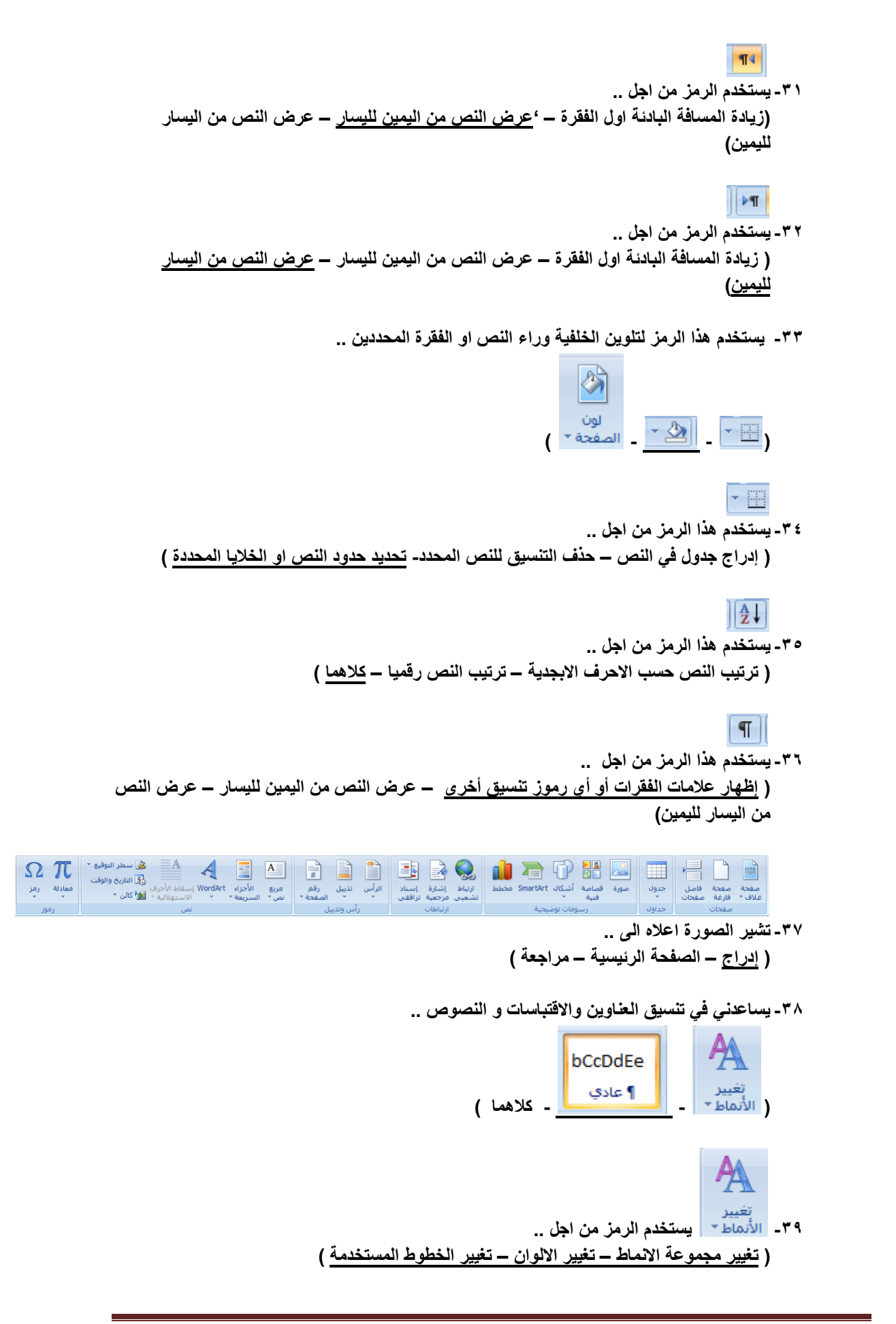

- **-41 يستخدم الرمز من اجل ... ) البحث عن نص في مستند – استبدال نص في المستند – تحديد نص او كائنات في المستند (**
- **-41 يستخدم الرمز من اجل .. )البحث عن نص في مستند – استبدال نص في المستند – تحديد نص او كائنات في المستند(**
- **-42 يستخدم الرمز من اجل .. )البحث عن نص في مستند – استبدال نص في المستند – تحديد نص او كائنات في المستند(**
	- **-43 عند إدراج صفحة غالف استخدم الرمز ..**

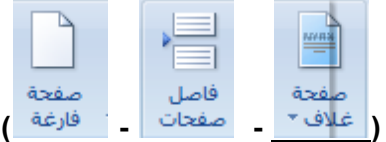

**-44 عند ادارج صفحة جديدة فارغة استخدم الرمز ..**

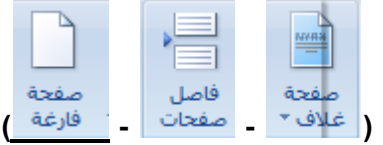

**-45 لبدء الصفحة التالية من الموضع التالي استخدم الرمز ..**

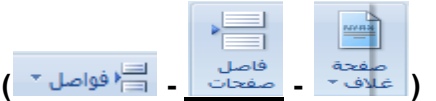

**-46 الدراج جدول في المستند استخدم الرمز ..**

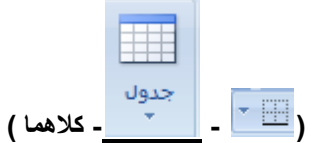

**-47 الدراج مخطط يمثل البيانات في المستند استخدم الرمز ..**

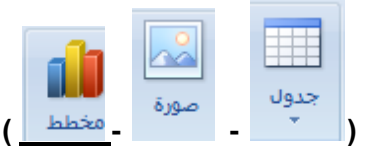

**-48 الدراج قصاصة فنية في المستند ..**

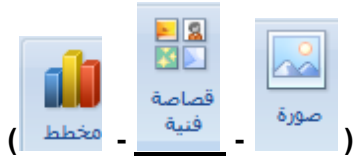

**-49 الدراج صورة من ملف في المستند ..**

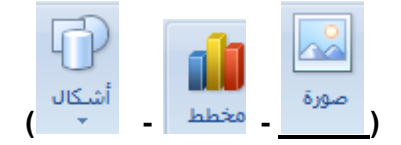

**-51 الدراج اشكال معدة مسبقاً الى المستند ..**

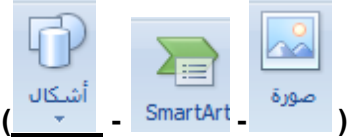

**-51 الدراج art smart لتمثيل المعلومات بشكل مرئي في المستند ..**

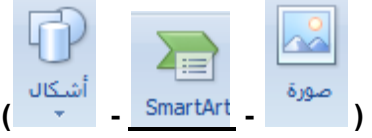

**............-52 تشمل الرسوم او االفالم او االصوات او الصور الفوتوغرافية .. ) االشكال – القصاصة الفنية – art smart)**

# **-53 الدراج ارقام الصفحات في المستند ..**

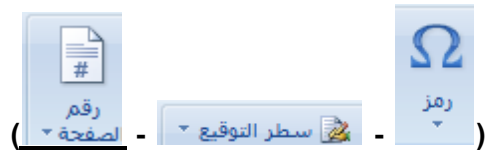

# **-54 الدراج مربعات نصية مسبقة التنسيق ..**

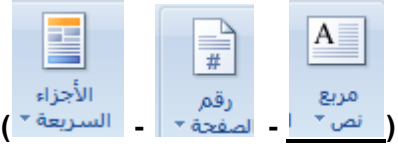

# **-55 الدراج اجزاء المحتوى القابلة العادة االستخدام ..**

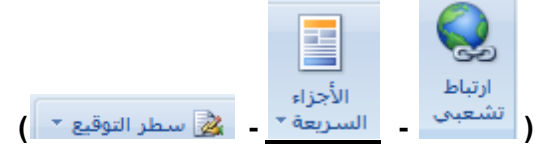

# **-56 الدراج نص مزخرف في المستند ..**

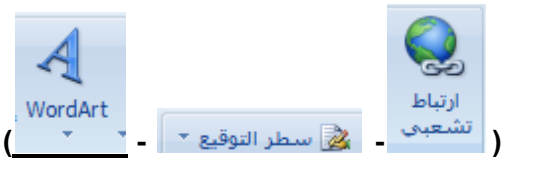

# **-57 لبدء الفقرات بأحرف كبيرة ..**

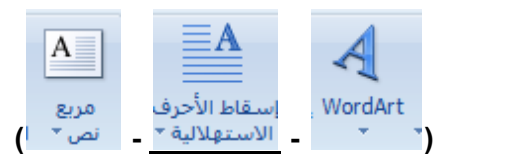

**-58 إلدراج سطر التوقيع وتحديد المسئول عن التوقيع ..**

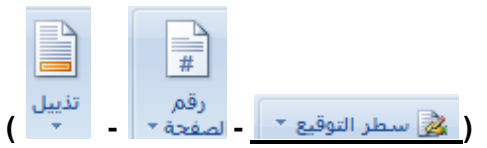

**-59 الدراج التاريخ والوقت الحاليين في المستند ..**

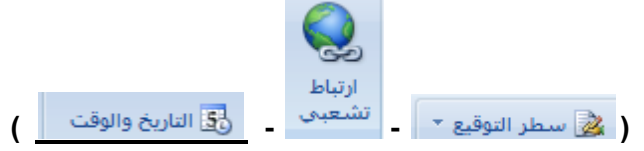

**-61 الدراج كائن او نص من ملف اخر ..**

**) - - (**

**-61 الدراج معادالت رياضية عامة او انشاء معادالت بإستخدام رموز رياضية ..**

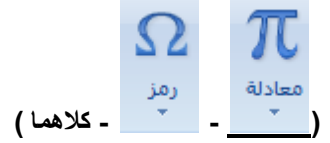

**-62 الدراج رموز غير موجودة على لوحة المفاتيح مثل رموز حقوق النشر و العالمات التجارية و عالمات الفقرات ..**

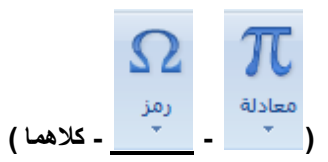

**-63 إلنشاء ارتباط إلى صفحة ويب أو صورة أو عنوان بريد إلكتروني أو برنامج ..**

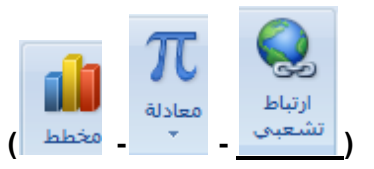

**-64 إلنشاء إشارة مرجعية لتعيين اسم لنقطة محددة في الملف ..**

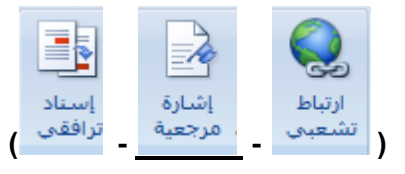

**-65 اإلشارة إلى عناصر مثل العناوين و الرسوم التوضيحية و الجداول يتم من خالل الرمز ..**

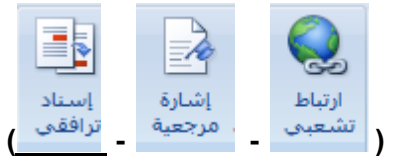

**-66يستخدم الرمز لتحرير رأس المستند ...**

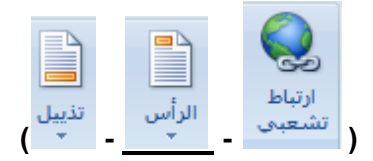

**-67يستخدم الرمز لتحرير ذيل المستند ..**

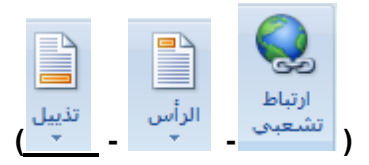

- **-68يظهر اسفل كل صفحة مطبوعة .. )رأس المستند - ذيل المستند - كالهما (**
- **-69يظهر أعلى كل صفحة مطبوعة .. )رأس المستند - ذيل المستند - كالهما(**
- **-71 يستخدم لتغيير ..... السمة الحالية .. ) الوان – خطوط – تأثيرات (**
- **-71 يستخدم لتغيير ..... السمة الحالية .. )الوان – خطوط – تأثيرات(**
- **-72 يستخدم لتغيير ..... السمة الحالية .. )الوان – خطوط – تأثيرات(**
- **-73 تستخدم من اجل .. )إضافة فواصل نص أو مقاطع أو اعمدة للمستند - إضافة أرقام الخطوط في الهامش – كالهما (**
- **-74 تستخدم من أجل .. )إضافة فواصل نص أو مقاطع أو اعمدة للمستند - إضافة أرقام الخطوط في الهامش – كالهما (**
	- **-75 تسمح لبرنامج الورد بفصل الخطوط بين مقاطع الكلمات .. ) الفواصل – الواصلة – االنماط (**
	- **-76 تستخدم الواصلة في .......... للحصول على طريقة ثابتة للمباعدة بين الكلمات .. ) البحوث – الكتب و المجالت – الملخصات (**
		- **-77 رمز لتحديد الهامش بالمستند او المقطع الحالي ..**

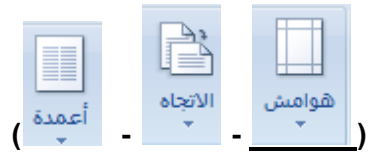

**-78 رمز لتبديل تخطيط الصفحات إما عمودياً أو أفقياً ..**

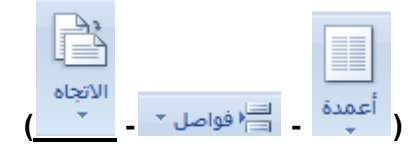

**-79 رمز إلختيار حجم الورق للمقطع الحالي ..**

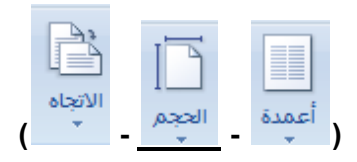

**-81 رمز يساعدني في انقسام النص الى عمودين واكثر في المستند ...**

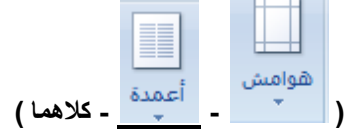

**-81 إلدراج نص مظلل خلف محتوى الصفحة ..**

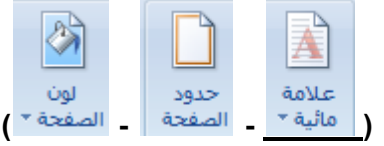

**-82تشير .............. لضرورة معاملة المستند بصورة خاصة مثل كونه سرياً أو هاماً .. ) العالمة المنقطة – الهوامش – العالمة المائية (**

**-83 رمز يساعد في إختيار لون لخلفية الصفحة ..**

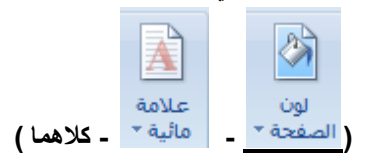

**-84 الضافة حد حول الصفحة أو تغييره ..**

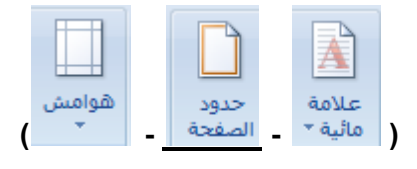

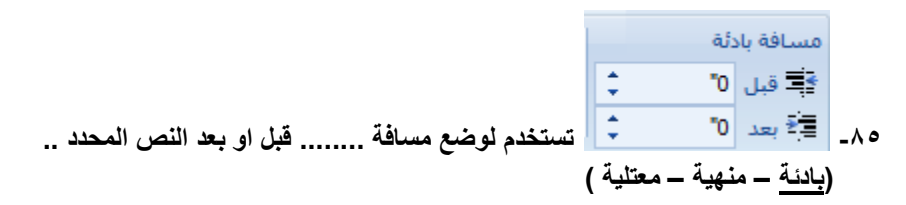

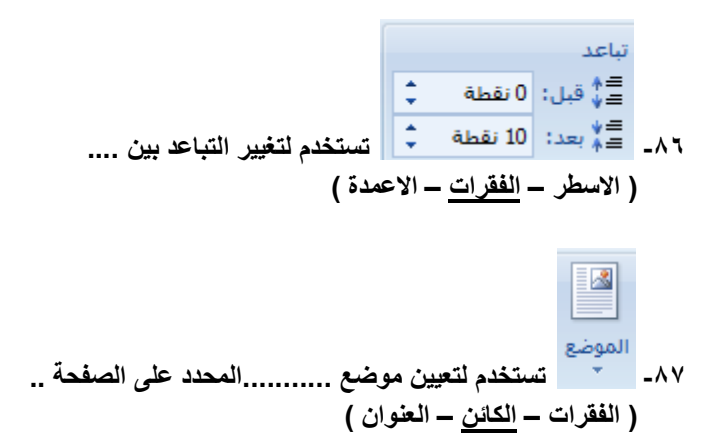

**-88 عندما نريد وضع الكائن المحدد أمام الكائنات االخرى حتى يظهر بالكامل و اليختفي أي جزء منه ..**

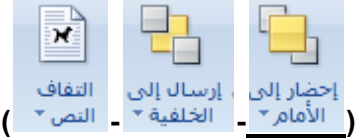

**-89 عندما نريد الكائن المحدد الى خلف المستوى او خلف الكائنات ..**

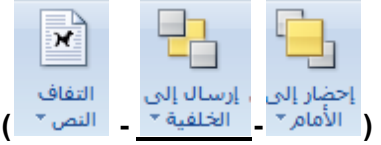

**-91 تفيد في تغيير طريقة التفاف النص حول النص المحدد ..**

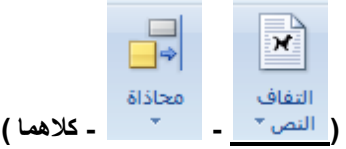

### **-91تفيد في تجميع الكائنات ومعاملتها ككائن واحد ..**

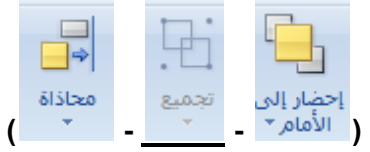

**-92 تفيد في محاذاة حواف عدة كائنات محددة سويا ..**

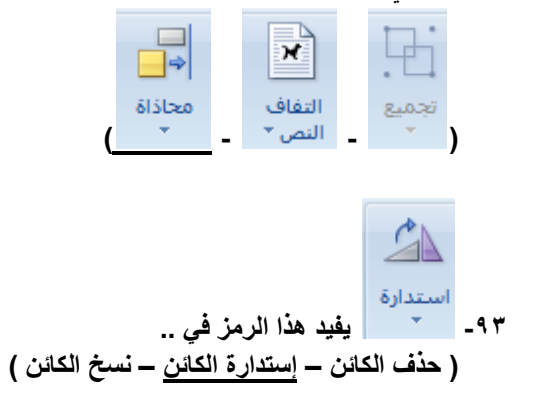

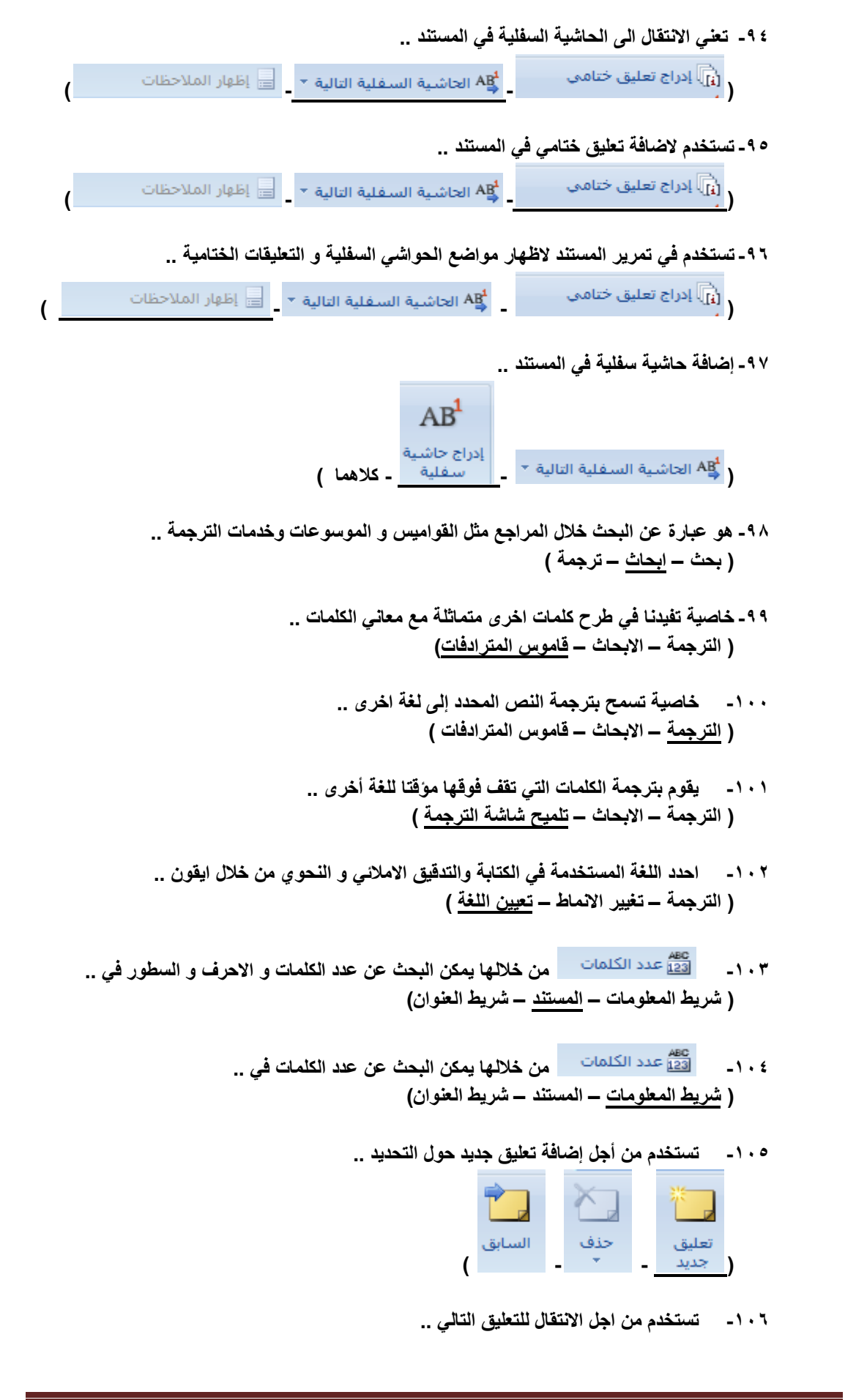

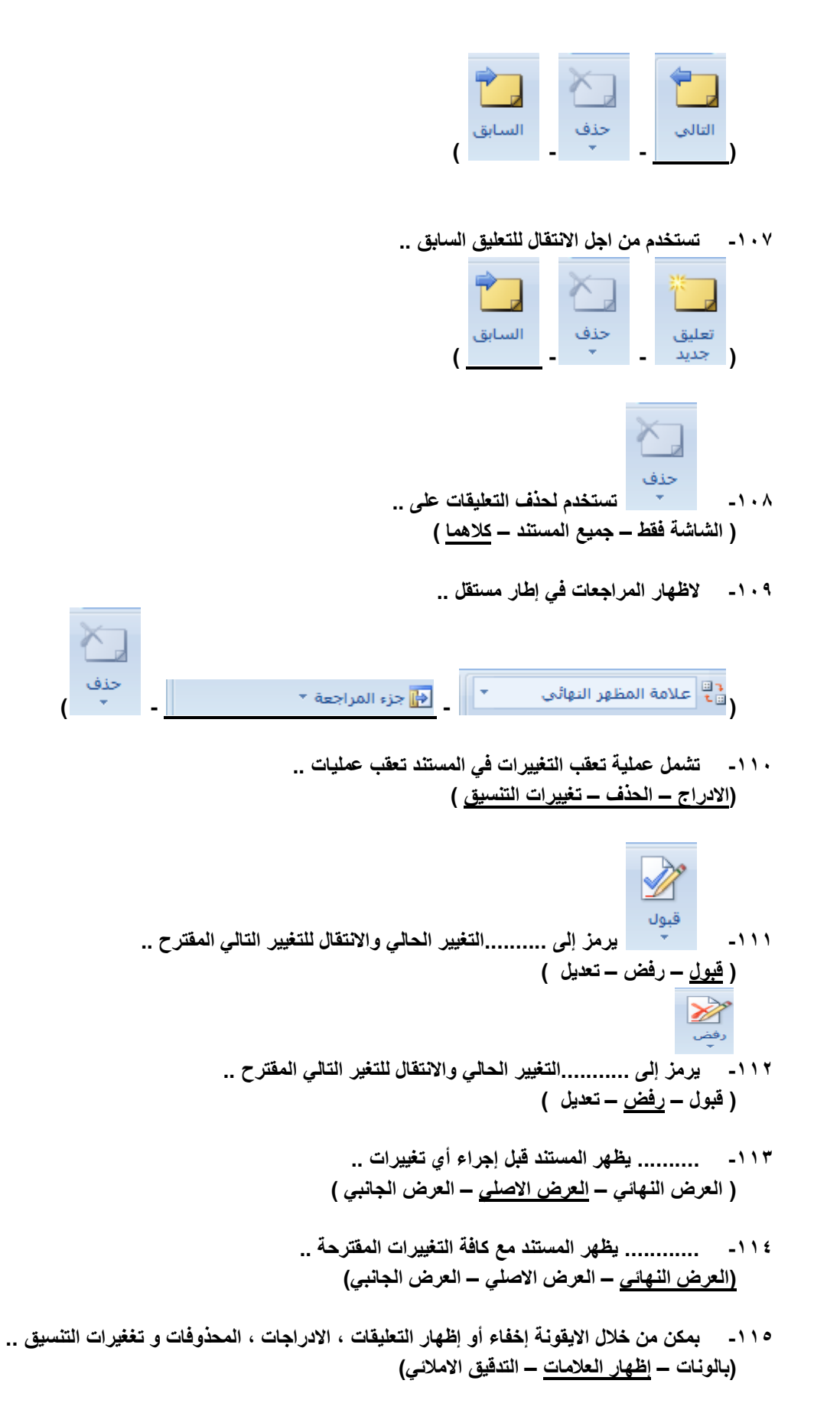

**-116 يمكن إظهار المراجعات كبالونات في ....... المستند .. ) هوامش – داخل – كل ما ذكر (**

**-117 نختار كيفية إظهار المراجعات في المستند من خالل .. ) البالونات – المراجعه – إظهار العالمات ( -118 من خالل هذا الرمز... )االنتقال للمراجعة السابقة – تمكن قبول المراجعة او رفضها - كالهما( -119 من خالل هذا الرمز .. ) االنتقال للمراجعه التالية – تمكن قبول المراجعة او رفضها – كالهما ( -121 ... ... يقارن عدة إصدرات من المستند و يدمجها .. ) مقارنة – مراجعه - البلونات( -121 ............. تقييد كيفية قيام االشخاص بالوصول الى المستندات .. )مقارنة – حماية المستندات - البلونات( -122 أيقونة إظهار المستندات تظهر المستند .. ) االصلي – الذي تم مراجعته – كالهما ( -123 تعرف الصورة أعاله بـ .. ) الصفحة الرئيسية – عرض – مراجعة ( -124 لعرض المستند كما سيظهر في الصفحة المطبوعه نختار االيقونة .. ) - - ( -125 لعرض المستند كما سيظهر في صفحة ويب نختار االيقونة .. ) - - ( -126 عرض المستند في طريقة القراءة .. ) - - (**

**-127 لعرض المستند كمخطط تفصيلي و إظهار ادوات المخطط التفصيلي ..**

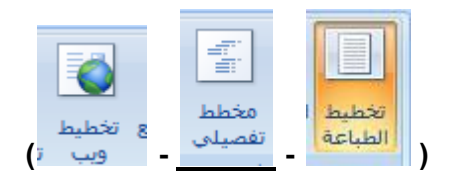

**-128 عرض المستند في طريقة .......... أي في وضع ملء الشاشة للقراءة و التعليق .. ) القراءة – تخطيط الطباعة – صفحة ويب (**

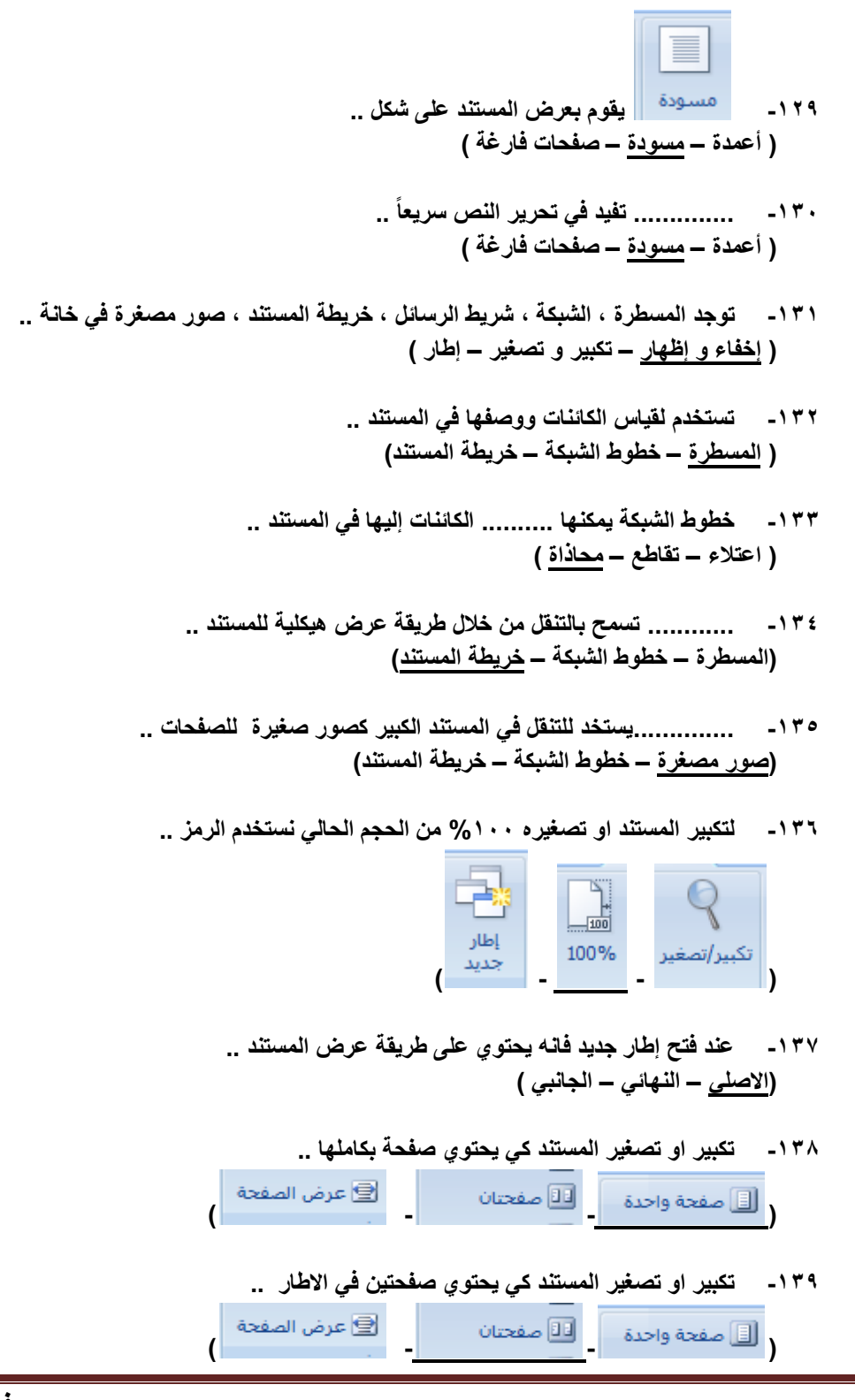

- **-141 تكبير او تصغير المستند كي يتوافق عرض الصفحة مع االطار .. ) - - ( -141 الفائدة من عرض مستندين جنبا الى جنب .. ) سرعة الكتابة – المقارنة بينهما – الترجمة (**
- **-142 عند تبديل االطارات البد ان يكون االطارات االخرى .........حاليا .. ) مغلقة – معزولة – مفتوحة (**
	- **-143 لتمرير مستندين معا في نفس الوقت ..**

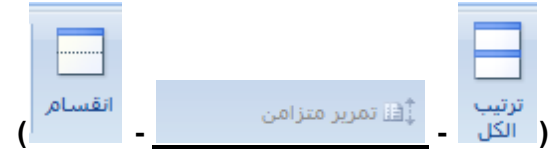

**-144 لتجانب كافة االطارات المفتوحة جنبا الى جنب في الشاشة ..**

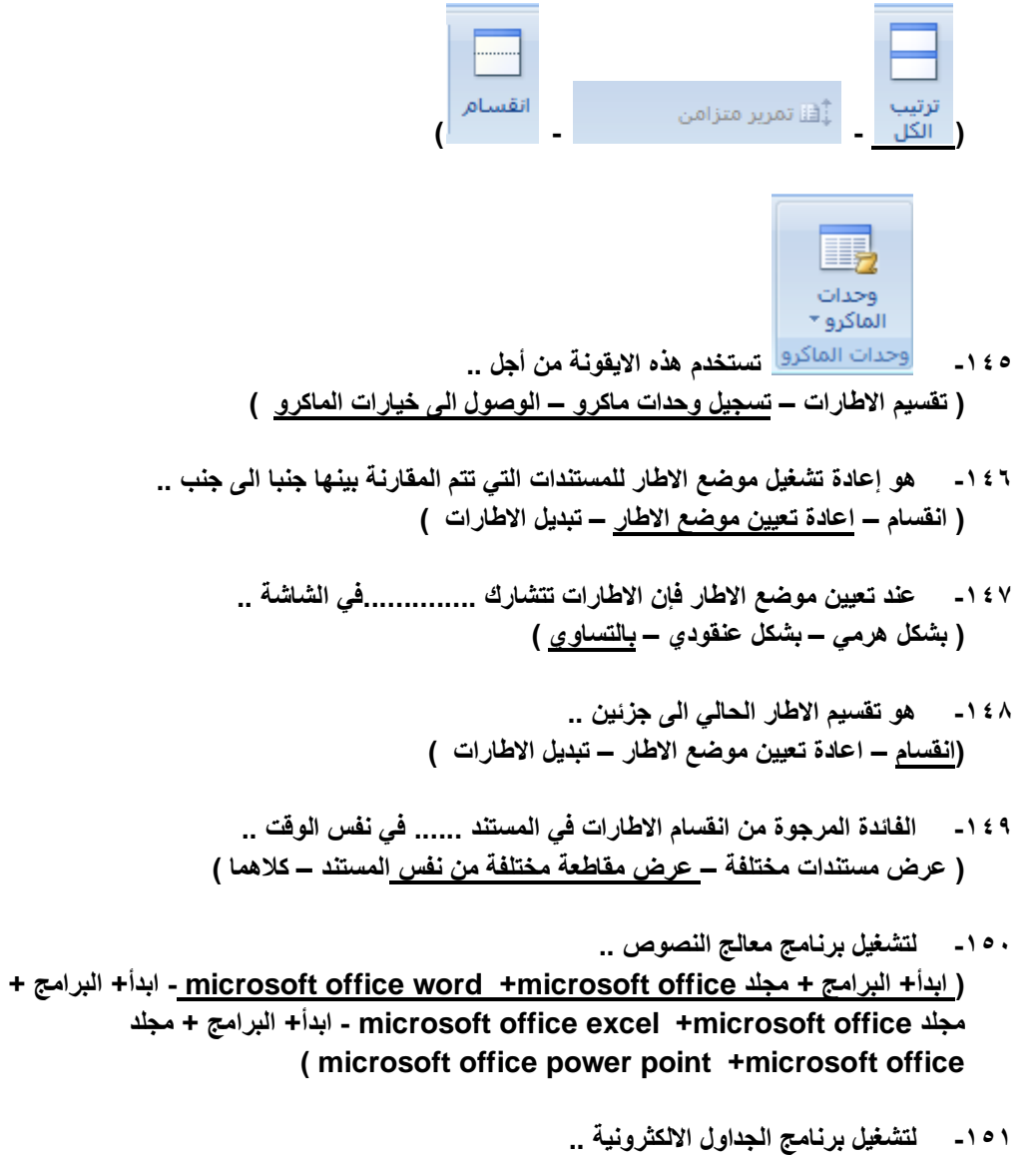

**)ابدأ+ البرامج + مجلد office microsoft+ word office microsoft - ابدأ+ البرامج + مجلد + البرامج +ابدأ - microsoft office excel +microsoft office مجلد ) microsoft office power point +microsoft office**

**-152 لتشغيل برنامج العروض التقديمية ..**

**)ابدأ+ البرامج + مجلد office microsoft+ word office microsoft - ابدأ+ البرامج + مجلد + البرامج +ابدأ - microsoft office excel +microsoft office مجلد ) microsoft office power point +microsoft office**

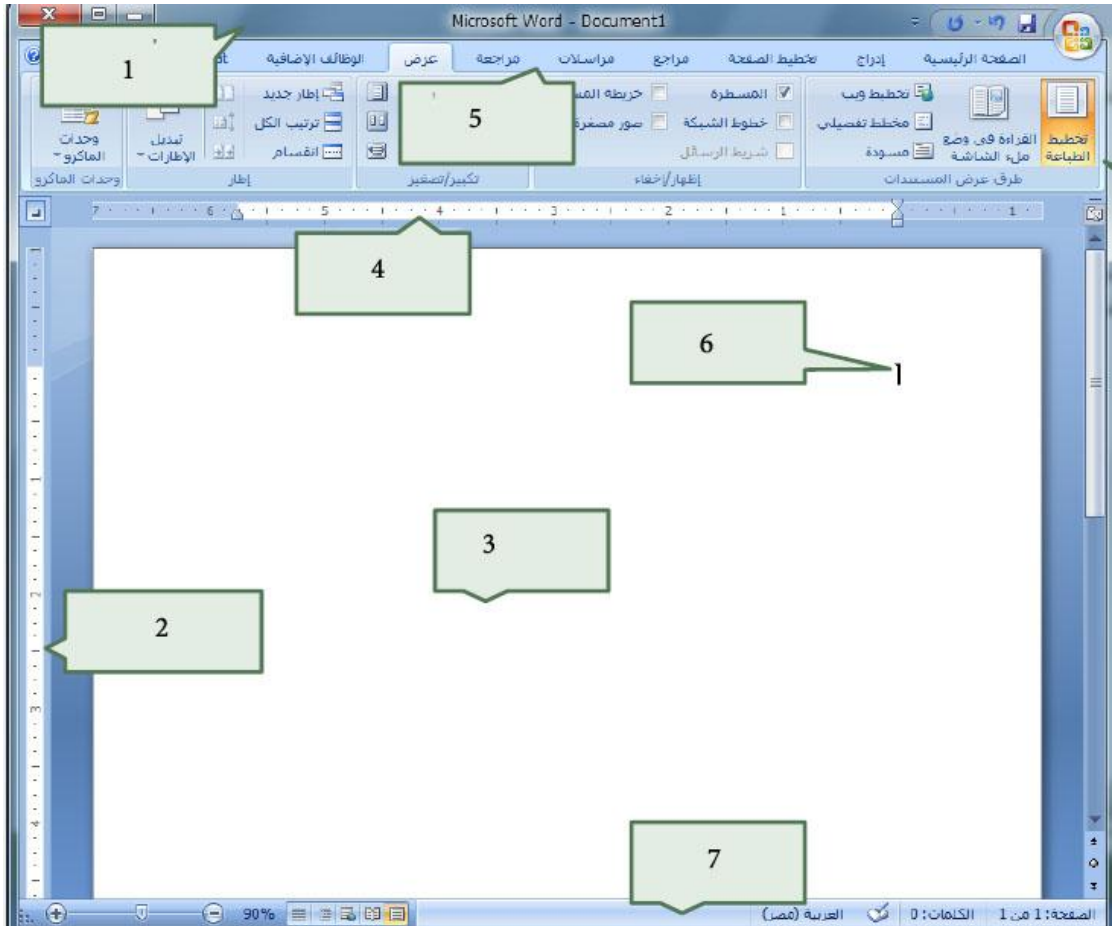

- **من الشكل السابق .. -153 الرمز 1 يمثل .. )مؤشر الكتابة – شريط العنوان – االدوات (**
- **-154 الرمز 2 يمثل .. ) المسطرة الراسية – المسطرة االفقية – االدوات ( -155 الرمز 3 يمثل .. ) مؤشر الكتابة – العنوان – صفحة الكتابة (**
- **-156 الرمز 4 يمثل .. )المسطرة الراسية – المسطرة االفقية – االدوات(**

**-157 الرمز 5 يمثل ..**

**) شريط القوائم – شريط العنوان – شريط المعلومات(**

- **-158 الرمز 6 يمثل .. )مؤشر الكتابة – شريط العنوان – شريط المعلومات( -159 الرمز 7 يمثل .. )شريط القوائم – شريط العنوان – شريط المعلومات(**
- **-161 يستخدم مفتاح ........... لالنتقال إلى سطر جديد .. )ENTER- HOME- END (**
	- **-161 لالنتقال إلى نهاية المستند نستخدم .. ) END - CTRL+HOME – CTRL+ END(**
	- **-162 لالنتقال إلى بداية المستند نستخدم .. )HOME- CTRL+HOME – CTRL+ END(**
- **-163 لالنتقال إلى نهاية السطر اضغط السطر ثم مفتاح .. )ENTER- HOME- END(**
- **-164 لالنتقال إلى بداية السطر اضغط السطر ثم مفتاح .. )ENTER- HOME- END(**
- **-165 يمكن تحديد الكلمة من خالل .. ) تحديد الكل – تحديد الكائنات – النقر المزدوج عليها (**
	- **-166 من خالل خيار التحديد بإمكاننا تحديد .. ) كلمة – سطر او فقرة – احرف من كلمة (**
	- **-167 تستخدم لحذف النص المحدد كامالً .. )DELETE- BACK SPACE - INS (**
	- **-168 تستخدم لحذف النص حرفا حرفا .. )DELETE- BACK SPACE - INS(**
- **-169 يفيد االختصار ) B+CTRL )عند تطبيقه على النص المحدد لتحويله إلى .. ) غامق – مسطر – مائل (**
- **-171 يفيد االختصار ) I+CTRL )عند تطبيقه على النص المحدد لتحويله إلى .. )غامق – مسطر – مائل(**
- **-171 يفيد االختصار ) U+CTRL )عند تطبيقه على النص المحدد لتحويله إلى .. )غامق – مسطر – مائل(**
- **-172 حدد النص المراد حذفه او تعديله استخدام مفتاحDeleteمن لوحة المفاتيح ليتم حذف النص أو استخدام مفتاح لBackspaceليتم حذف النص حرفاً حرفاً من خطوات .. (التعديل على النص بالحذف او التعديل-تنسيق النص نوع الخط- تنسيق الخط حجم الخط(**

**-173 خطوات حفظ الملف ..**

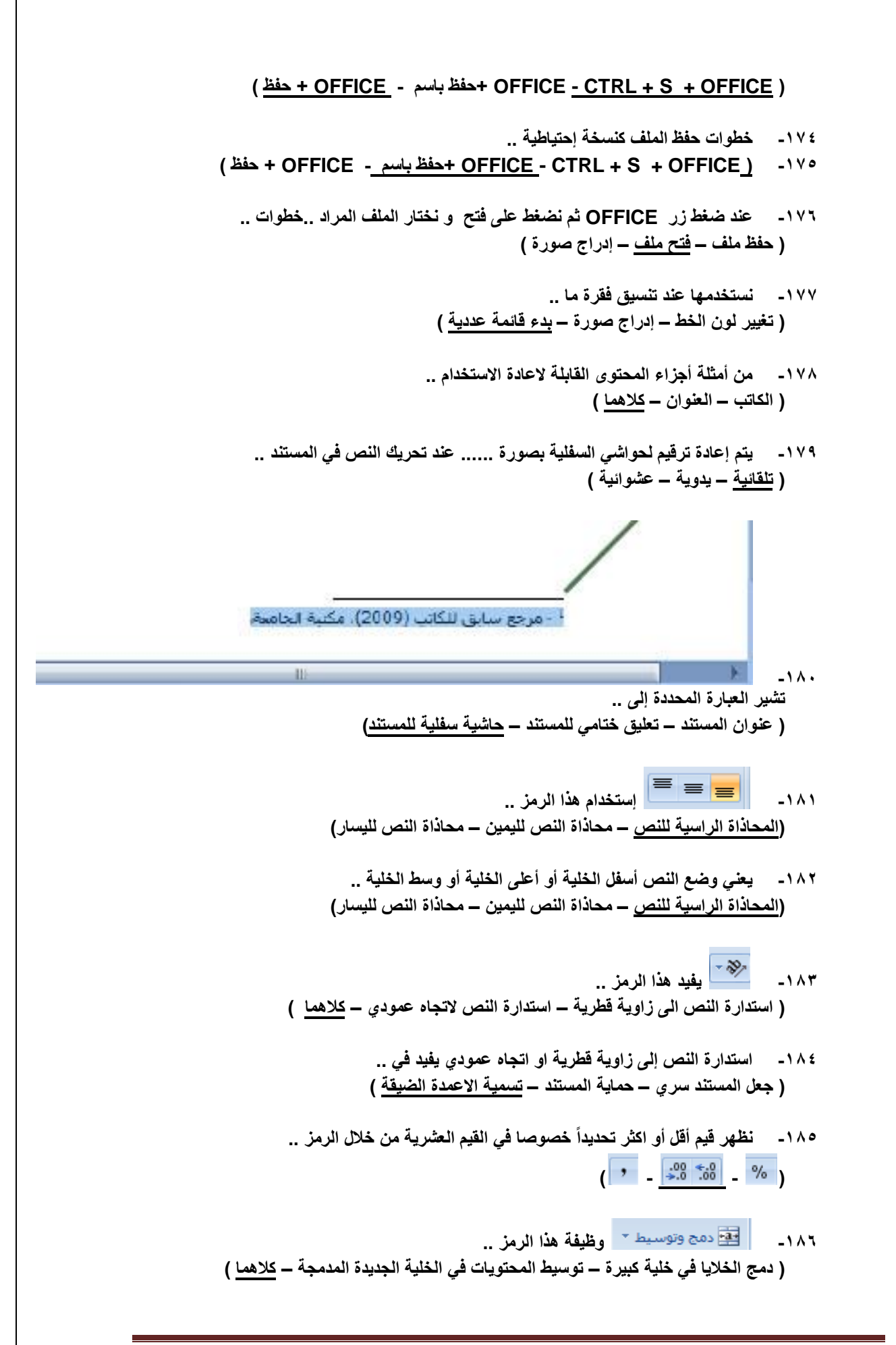

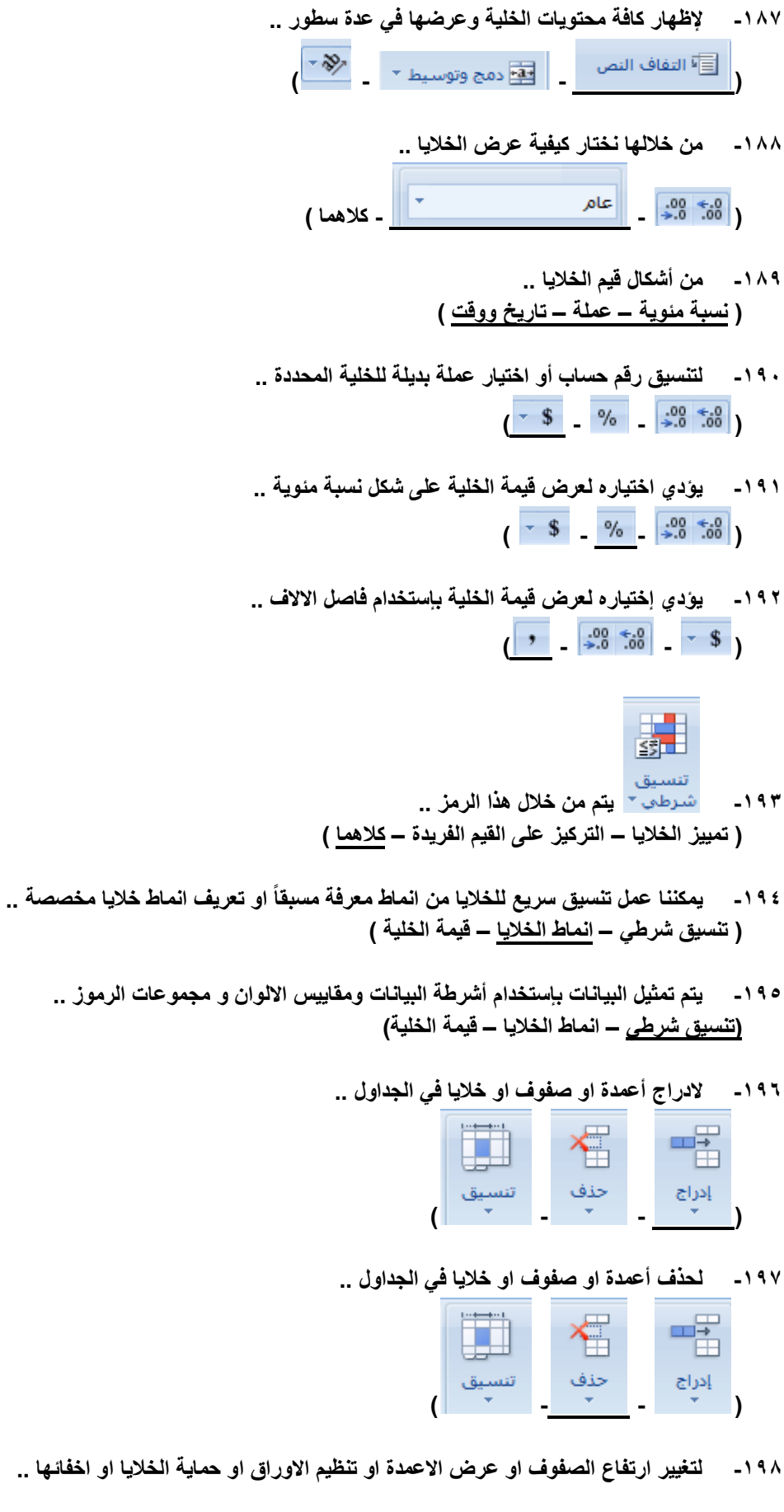

**صفحة 19**

**-194 يمكننا عمل تنسيق سريع للخاليا من انماط معرفة مسبقاً او تعريف انماط خاليا مخصصة ..**

- € 唱 حذف **) - - ( -199 تستخدم في .. )متابعة نقش الى خلية اخرى او اكثر- حذف محتويات الخلية – ازالة التنسيق او المحتويات او التعليقات ( -211 تستخدم في .. )متابعة نقش الى خلية اخرى او اكثر- حذف محتويات الخلية – ازالة التنسيق او المحتويات او التعليقات( -211 تستخدم في .. )عرض مجموع الخاليا بعدها مباشرة - حذف محتويات الخلية – ازالة التنسيق او المحتويات او** 
	- **-212 لترتيب البيانات بغرض تسهيل عملية التحليل ..**

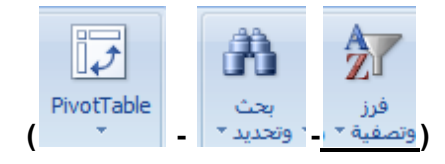

**التعليقات(**

**-213 لتلخيص البيانات بإستخدام جدول محوري ..**

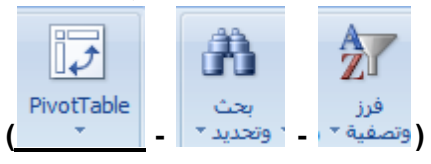

- **-214 تعمل ............ على تسهيل عملية ترتيب البيانات المعقدة و تلخيصها و تلخيص االنتقال التفصيلي .. ) الفرز والتصفية – الجداول المحورية – ابحاث (**
- **-215 في الجداول االلكترونية اكسل يتم استخدام المخططات العمودية .. ) للمقارنة بين القيم عبر الفئات – عرض االتجاهات على مرور الوقت – عرض مساهمة كل قيمة بالنسبة لالجمالي (**
- **-216 في الجداول االلكترونية اكسل يتم استخدام المخططات الدائرية .. )للمقارنة بين القيم عبر الفئات – عرض االتجاهات على مرور الوقت – عرض مساهمة كل قيمة بالنسبة لالجمالي (**
- **-217 في الجداول االلكترونية اكسل يتم استخدام المخططات الخطية .. )للمقارنة بين القيم عبر الفئات – عرض االتجاهات على مرور الوقت – عرض مساهمة كل قيمة بالنسبة لالجمالي (**

**-218 تعتبر ..........افضل انواع المخططات للمقارنة بين قيم معينة ..**

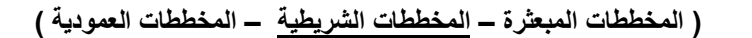

- **-219 في الجداول االلكترونية اكسل يتم استخدام المخططات المساحي .. )يقارن بين ازواج من القيم – ابراز االختالفات بين مجموعات متعددة – كالهما(**
- **-211 في الجداول االلكترونية اكسل يتم استخدام المخططات المبعثره .. )يقارن بين ازواج من القيم – ابراز االختالفات بين مجموعات متعددة – كالهما (**

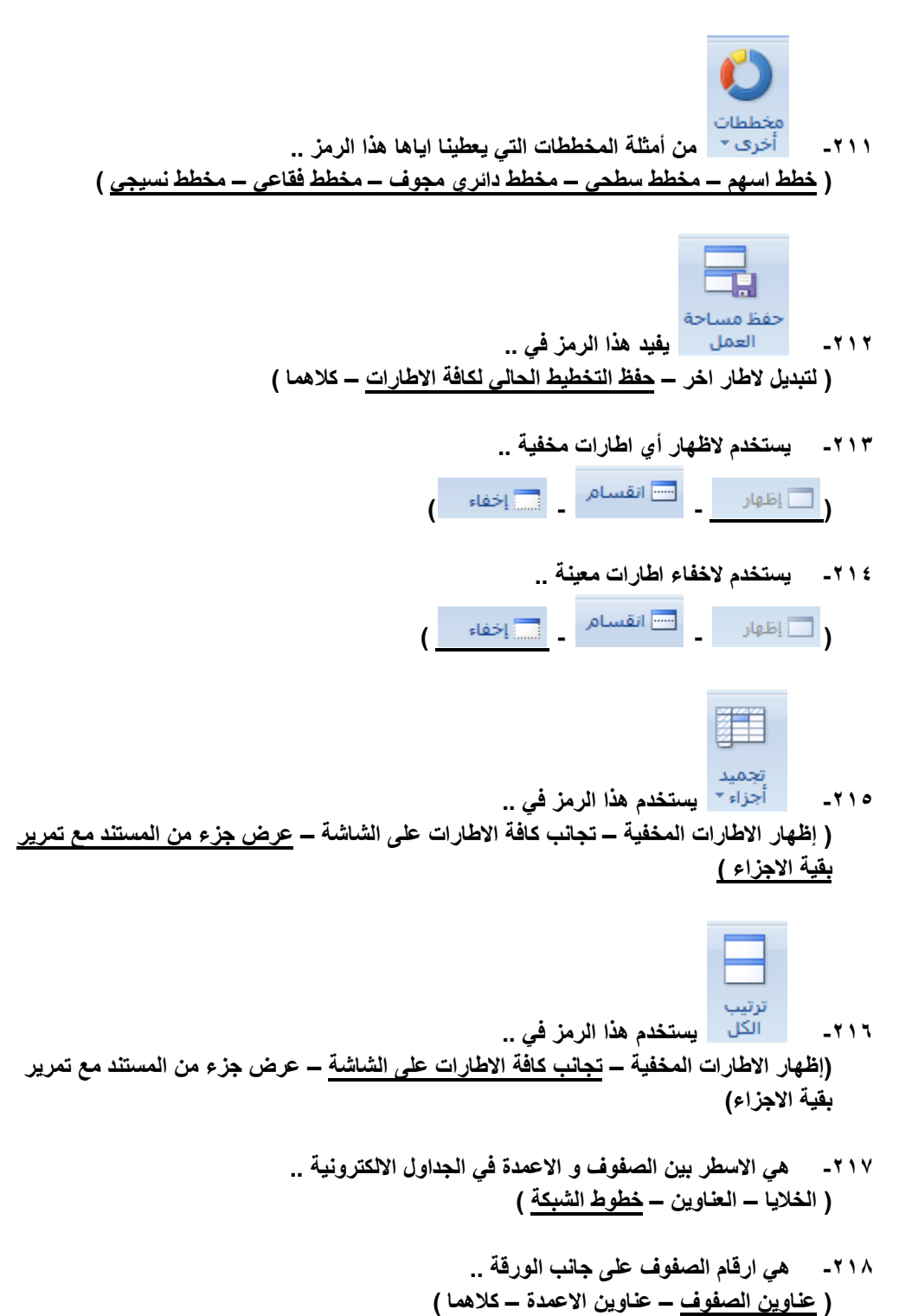

- **-219 االحرف او االرقام التي تظهر اعلى االعمدة في الورقة .. )عناوين الصفوف – عناوين االعمدة – كالهما(**
- **-221 تعمل خطوط الشبكة على .. ) تسهيل عملية القراءة – تسهيل عملية التحرير – كالهما (**
	- **-221 لن يتم تحديد طباعة خطوط الشبكة إال عند تحديد .. )طباعه – عرض – تنسيق (**
- **-222 لعرض المستند بشكل عادي في الجداول االلكترونية ..**

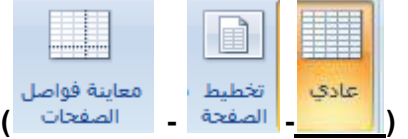

**-223 لعرض المستند كما سيظهر في الصفحة المطبوعه في الجداول االلكترونية ..**

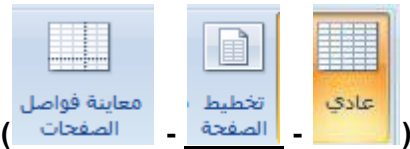

**-224 يستخدم هذا العرض لمشاهدة االماكن التي تبدأ فيها الصفحات و تنتهي في الجداول االلكترونية ..**

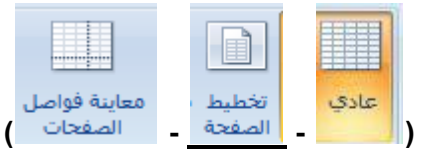

**-225 يستخدم هذا العرض لمشاهدة رؤوس و تذييالت الصفحات في الجداول االلكترونية ..**

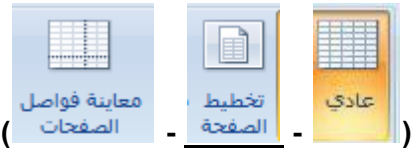

- **-226 يمكن عرض معاينة ماكن فواصل الصفحات عند المستند الحالي باستخدام .. ) تخطيط الصفحة – معاينة فواصل الصفحات – طرق عرض مخصصة (**
- **-227 يمكن حفظ مجموعة عرض االضافة الى طباعة االعدادات على شكل طريقة عرض مخصصة .. )تخطيط الصفحة – معاينة فواصل الصفحات – طرق عرض مخصصة(**
	- **-228 اليمكن المشاركة في المصنفات التي تحتوي على .. ) اعمدة – صفوف – جداول (**
		- **-229 السماح لعدة اشخاص بالعمل في مصنف واحد ..**

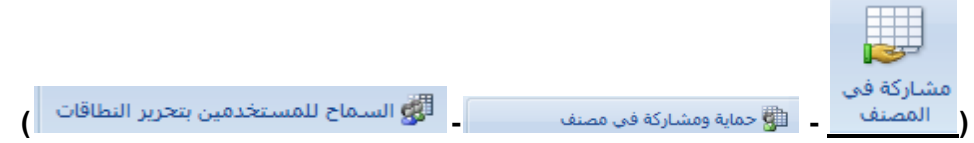

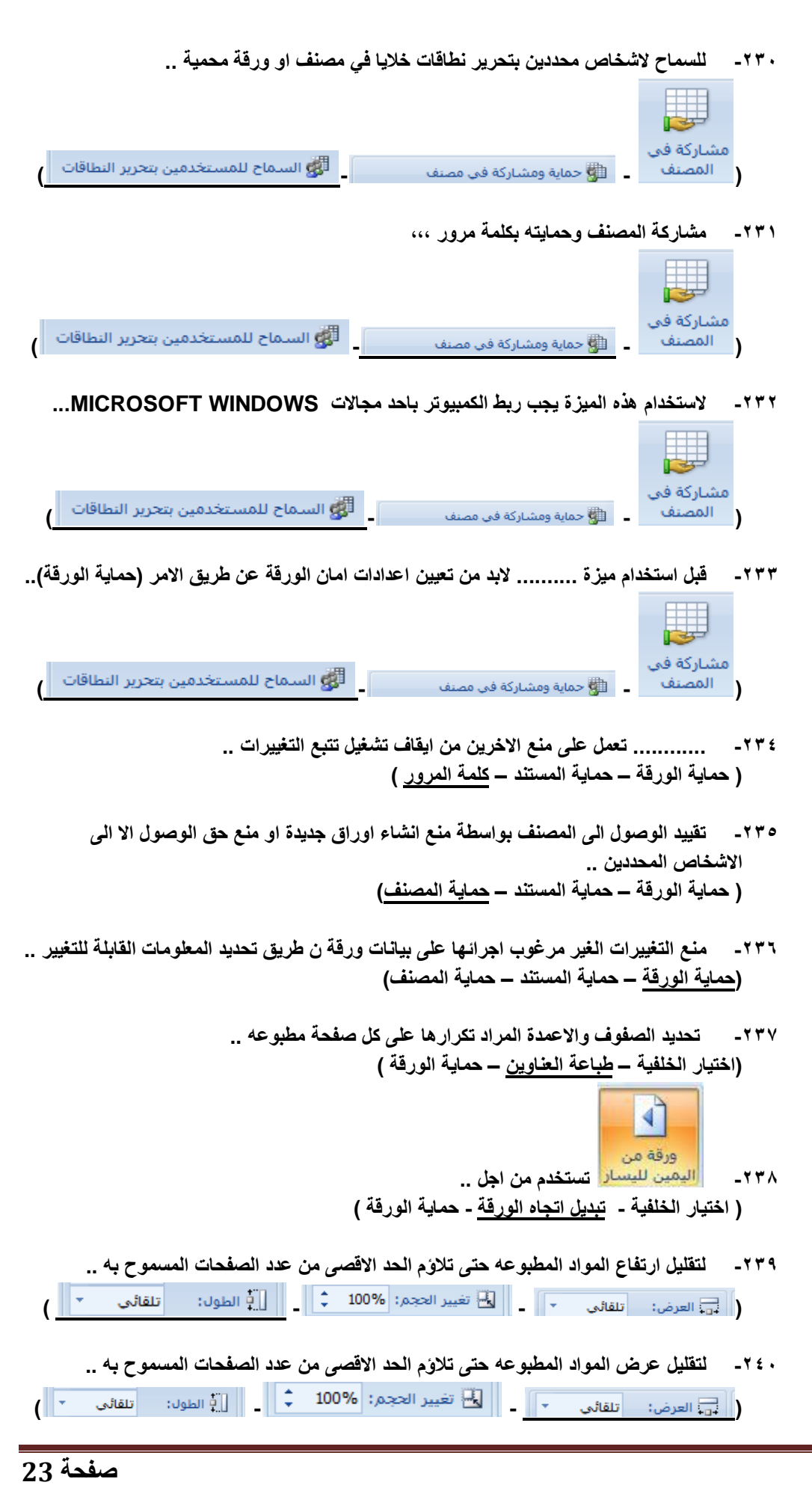

- **-241 مد إخراج الطباعة او تقليصه بنسبة مئوية من الحجم الفعلي ..**
- **)**  $\begin{bmatrix} \begin{bmatrix} \frac{1}{2} & \frac{1}{2} \\ \frac{1}{2} & \frac{1}{2} \end{bmatrix} \begin{bmatrix} \frac{1}{2} & \frac{1}{2} \\ \frac{1}{2} & \frac{1}{2} \end{bmatrix} \begin{bmatrix} \frac{1}{2} & \frac{1}{2} \\ \frac{1}{2} & \frac{1}{2} \end{bmatrix} \begin{bmatrix} \frac{1}{2} & \frac{1}{2} \\ \frac{1}{2} & \frac{1}{2} \end{bmatrix} \begin{bmatrix} \frac{1}{2} & \frac{1}{2} \\ \frac{1}{2} & \frac{1}{2}$ 
	- **-242 لتحرير الصيغة في الخلية الحالية عن طريق إختيار الوظائف و تحرير الوسيطات ..**

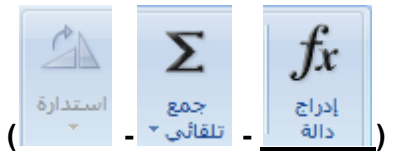

**-243 لالستعراض و التحديد من قائمة الداالت المستخدمة مؤخرا ..**

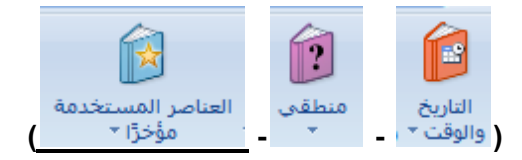

**-244 لالستعراض قائمة الوظائف المالية واالختيار منها ..**

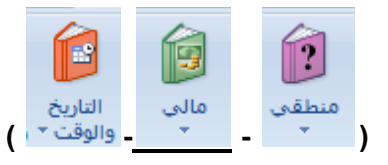

**-245 لالستعراض من الوظائف المنطقية واالختيار منها ..**

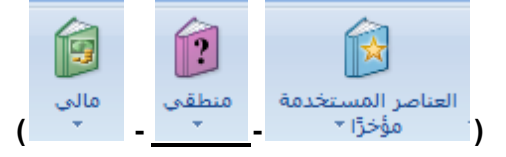

**-246 لالستعراض قائمة بداالت نص واالختيار منها ..**

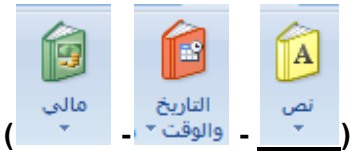

**-247 لالستعراض وظائف التاريخ و الوقت واالختيار منها ..**

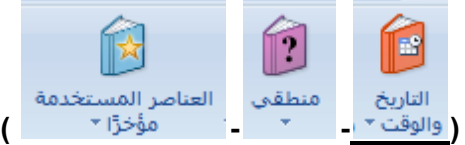

**-248 الستعراض قائمة بوظائف البحث و المراجع و االختيار منها ..**

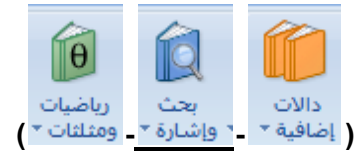

**-249 الستعراض قائمة بوظائف الرياضة و المثلثات واالختيار منها ..**

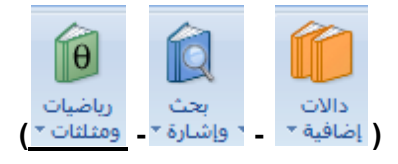

**-251 الستعراض قوائم الوظائف االحصائية و الهندسية و المعلومات و االختيار منها ..**

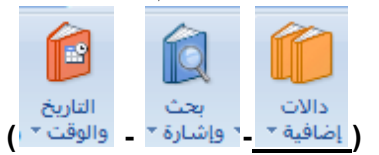

- **-251 إستخدم صيغة الجمع ........ لجمع قيم البيانات في مدى معين الخاليا .. )MAX - SUM – AVERAGE (**
- **-252 يمكن كتابة صيغة الجمع داخل الخلية مباشرة وللحصول على الناتج من زر .. )HOME – ENTER- F1 (**
	- **-253 لكي تقوم بتشغيل معالج إضافة دالة .. )F1 – FX- FH (**
	- **-254 لحساب معدل المتوسط لمدى معين من الخاليا نستخدم .. )MAX - SUM – AVERAGE(**
		- **-255 لحساب القيمة االعلى من مدى معين من الخاليا .. )MAX - SUM – AVERAGE(**
			- **-256 لحساب القيمة االدنى لمدى معين من الخاليا .. )MAX - MIN – AVERAGE(**
			- **-257 لحساب إجمالي القيم في الجداول االلكترونية .. )MAX - COUNT – AVERAGE(**
	- **-258 يمكن إنشاء كافة االسماء المستخدمة وتحريرها و البحث عنها من خالل .. )إدارة االسماء – تعريف اسم – تتبع االسماء (**
		- **-259 تستخدم االسماء في الصيغ بغرض .. ) استخدام االسماء كبدائل – تسهيل القراءة – تسهيل الفهم (**
		- **-261 تسمية الخاليا حتى يمكن االشارة اليها في الصيغ بتلك االسماء .. )إدارة االسماء – تعريف اسم – تتبع االسماء (**
		- **-261 يمكن استخدام االسماء كبدائل في الصيغ بالنسبة لمراجع الخاليا ..**

**) صح – خطا (** شريحة **-262 إذا قمنا بنقر الجزء العلوي منه .. ) إضافة شريحة جديدة – عرض التخطيطات الخاصة بالشريحة – كالهما (** شريحة **-263 إذا قمنا بنقر الجزء السفلي منه .. )إضافة شريحة جديدة – عرض التخطيطات الخاصة بالشريحة – كالهما( -264 .............. الزر الذي يقوم بترتيب الشريحة .. ) شريحة جديدة – تخطيط الشريحة – عرض ( -265 ............يستخدم الزالة الشريحة من العرض التقديمي .. ) شريحة جديدة – إضافة – حذف ( -266 يستخدم من اجل .. )إضافة ظل خلف النص المحدد – ضبط تباعد االحرف – شريحة جديدة ( -267 يستخدم من اجل .. )إضافة ظل خلف النص المحدد – ضبط تباعد االحرف – شريحة جديدة( -268 لتغيير اتجاه النص ليصبح عمودي او مكدس او استدارة النص لالتجاه المطلوب .. ) شريحة جديدة – اتجاه النص – محاذاة النص( -269 الضافة اجراء الى الكائن المحدد تحديد مالذي يحدث عند النقر عليه .. )إضافة – إجراء – محاذاة النص( -271 من قصاصات الوسائط في برنامج البوربوينت ..** C **) إدراج فيلم - إدراج صوت - كالهما( -271 يعتمد POINT POWER ملفات ....إذا كانت مشغالت QUICK , FLASH ADOBE TIME مثبتة في الجهاز .. )MP4 – SWF – QUIICK TIME( -272 يمكن االرتباط بفيلم في برنامج الـ POINT POWER من خالل .. ) القرص المحلي – تحميله من موقع ويب – كالهما ( -273 توجد التعليمات البرمجية للتضمين في ال YOUTUBE...........الفيديو ..**

- **) أعلى – يمين – شمال (**
- **-274 مواقع التعليمات البرمجية لمواقع الويب .. ) واحدة – مختلفة – ثابتة (**
- **-275 في ال POINT POWER مواقع الويب التي التحتوي مقاطع الفيديو على تعليمات برمجية .. ) يمكن االرتباط بها – يمكن تضمينها للبرنامج – اليمكن االرتباط بها (**
- **-276 لمعاينة الصوت المضاف في POINT POWER نضغط زر ...... في مربع الحوار ) معاينة - خصائص(.. ) تشغيل – إيقاف – تسجيل (**
	- **-277 تتضمن السمة في ال POINT POWER اربع خصائص منها .. ) تصميم الخلفية – نظام االلوان – انواع الخط واحجامه – واضع العناصر النائبة (**

**-278 تستخدم من اجل .. ) إدخال صوت – إدخال فيديو – إختيار مؤثر خاص ليتم تطبيقه (**

- **-279 الشريحة التي تخزن معلومات حول السمة وتخطيط عرض تقديمي بما في ذلك الخلفية اللون والخطوط والتاثيرات و احجام العناصر النائبة و المواضع .. ) الشريحة الختامية – الشريحة االولى – الشريحة الرئيسية (**
	- **-281 إضافة الحركة في البوربوينت من اجل ... ) التكيز على النقاط المهمة – زيادة اهتمام المشاهد بالعرض – التحكم في تدفق المعلومات (**
- **-281 الضافة تأثير حركة الى كائن نقوم بـ .. ) نسخ الحركة ولصقها – تحديد الكائن واختيار حركة من ضمن عالمة حركات – إضافة الحركة من الفالش(**
	- **-282 يمكن معاينة الحركة و انتقال الشريحة من خالل ..**

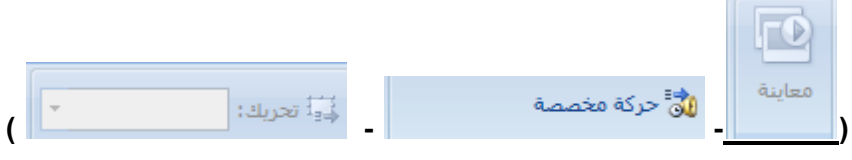

**-283 يمكن تحريك كائنات مفردة على الشريحة من خالل ..**

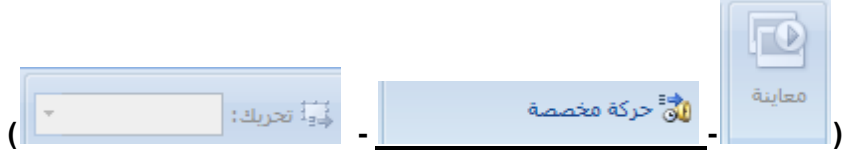

**-284 يمكن اختيار الحركة المراد تطبيقها على الكائنات في الشريحة ..**

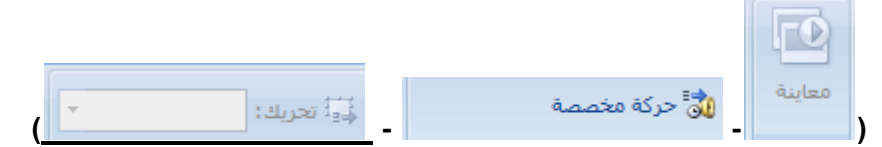

- **-285 تعرض خانة الحركة المخصصة في البوربوينت معلومات هامة عن الحركة مثل .. ) نوع التاثير – ترتيب التاثيرات – اسم الكائن المطبق عليه التاثير – مدة التاثير (**
	- **-286 يستخدم الضافة صوت لمراحل انتقال الشريحة ..**

**Contract Contract** 

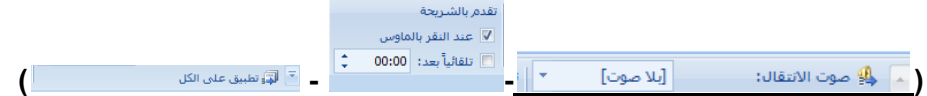

**-287 تحديد الفترة الزمنية قبل تقدم الشريحة الحالية الى المرحلة التي تليها ..**

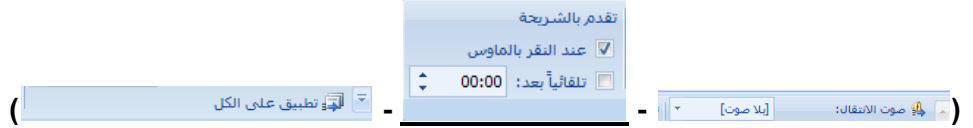

- **-288 تضيف المراحل االنتقالية للشرائح صفات .. )التجكم في سرعة التاثيرات – أضافة صوت – تخصيص خصائص لها (**
- **-289 تعتبر........تاثيرات حركة تحدث عند عرض الشرائح و االنتقال من شريحة الى اخرى خالل العرض التقديمي.. )إستبدال – المراحل االنتقالية للشرائح – الحركات (**
	- **-291 لخروج من عرض شرائح البوربوينت في أي نقطة اضغط .. )END – ESC- F4 (**
- **-291 عندما اريد عرض الشرائح من الشريحة االولى في البور بوينت .. ) عرض من البداية – عرض من الشريحة الحالية – عرض الشرائح عبر عالمة تبويب من الجزء السفلي االيسر – الضغط على 5F)**
	- **-292 عندما اريد عرض الشرائح من الشريحة الحالية في البور بوينت .. ) عرض من البداية – عرض من الشريحة الحالية – الضغط على 5F+ SHIFT)**
		- **-293 إخفاء الشريحة الحالية امر يعني .. ) حذف الشريحة – اخفاؤها نهائيا – اخفاؤها في عرض الشرائح ملء الشاشة(**
			- **-294 يتم تسجيل صوت سرد في البور بوينت عن طريق .. ) الويب – الميكروفون – السماعات (**
		- **-295 يتم من خالله اختيار الجهاز المراد استخدامه لعرض الشرائح التقديمية .. ) وقت التمرين – العرض المسرحي – تشغيل اظهار العرض التقديمي(**
	- **-296 العرض التقديمي بشكل فارز الشرائح .. ) يسهل عملية الفهم – يسهل عملية القراءة – ليسهل اعادة ترتيب الشرائح وفرزها (**